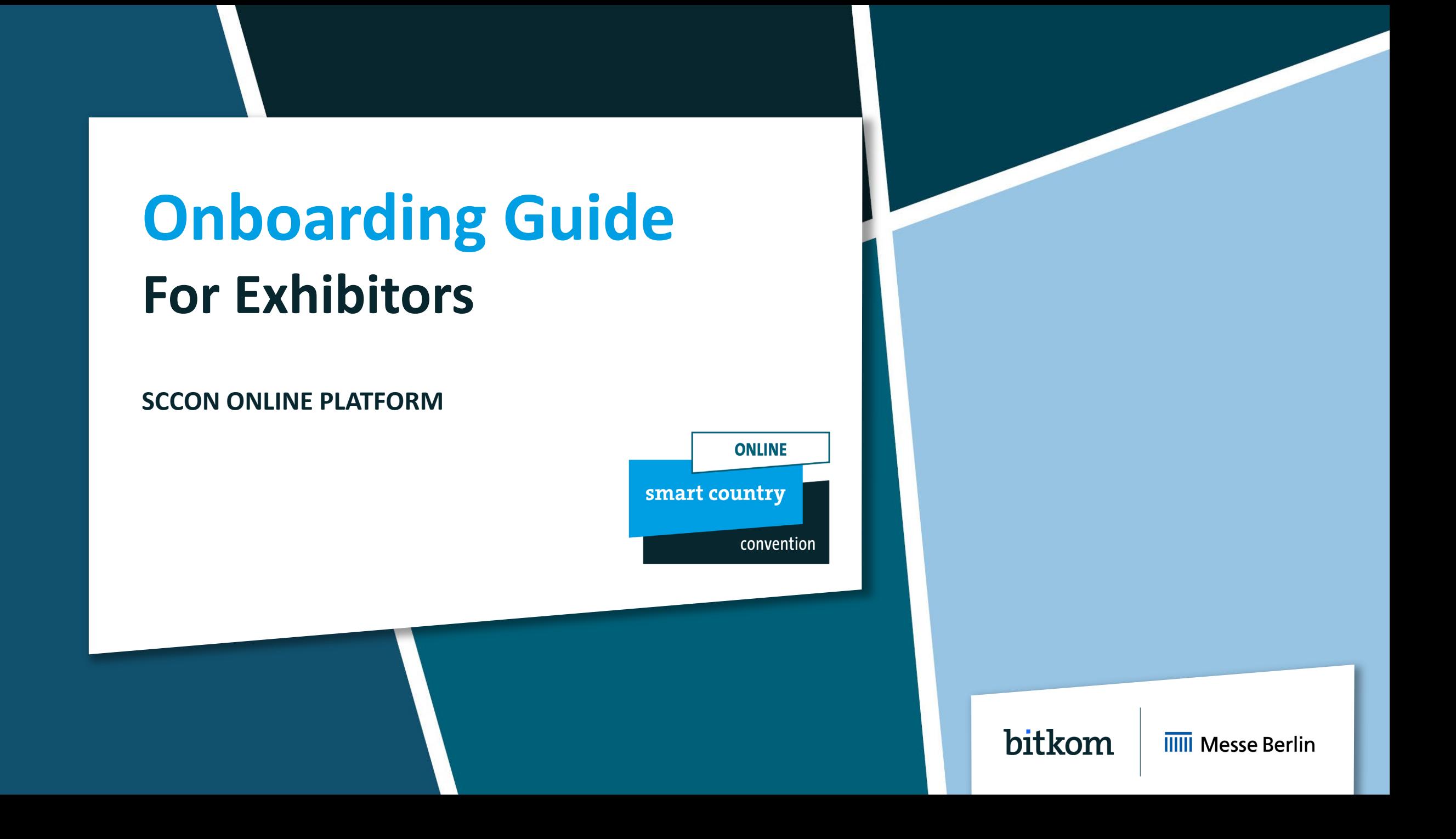

# **One company profile – visible on various channels!**

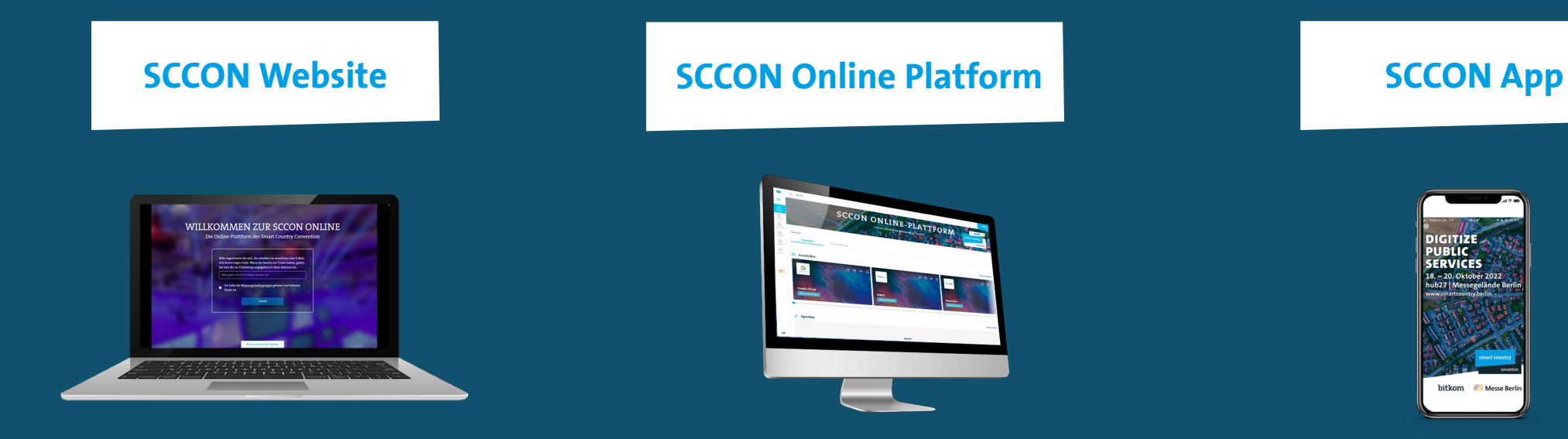

- $\checkmark$  Your company profile in a compact version available before, during and after the show
- $\checkmark$  Plan and organize your attendance
- $\checkmark$  A full version of your company profile including detailed information and different contact options
- $\checkmark$  Networking & Matchmaking

### [Exhibitor](https://www.smartcountry.berlin/en/visit/exhibitor-list/) List The Contract [SCCON Online Platform](https://online.smartcountry.berlin/)

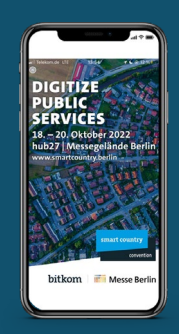

- $\checkmark$  The smart companion for the trade show
- $\checkmark$  Favorites and network contacts synchronized from the SCCON Online Platform
- $\checkmark$  Available for iOS and Android

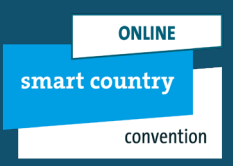

#### 2

# **Your Media Package The following services are part of your company profile**

# **SCCON Online Platform**

- Image tile
- Basic company entry
- Phone, fax, email and website address
- Contact person
- Company portrait
- Company logo
- 15 Product entries
- 8 Segments
- 10 Exhibitor news
- 10 Multimedia uploads
- 10 Links
- Company video in header banner
- Job offer publications

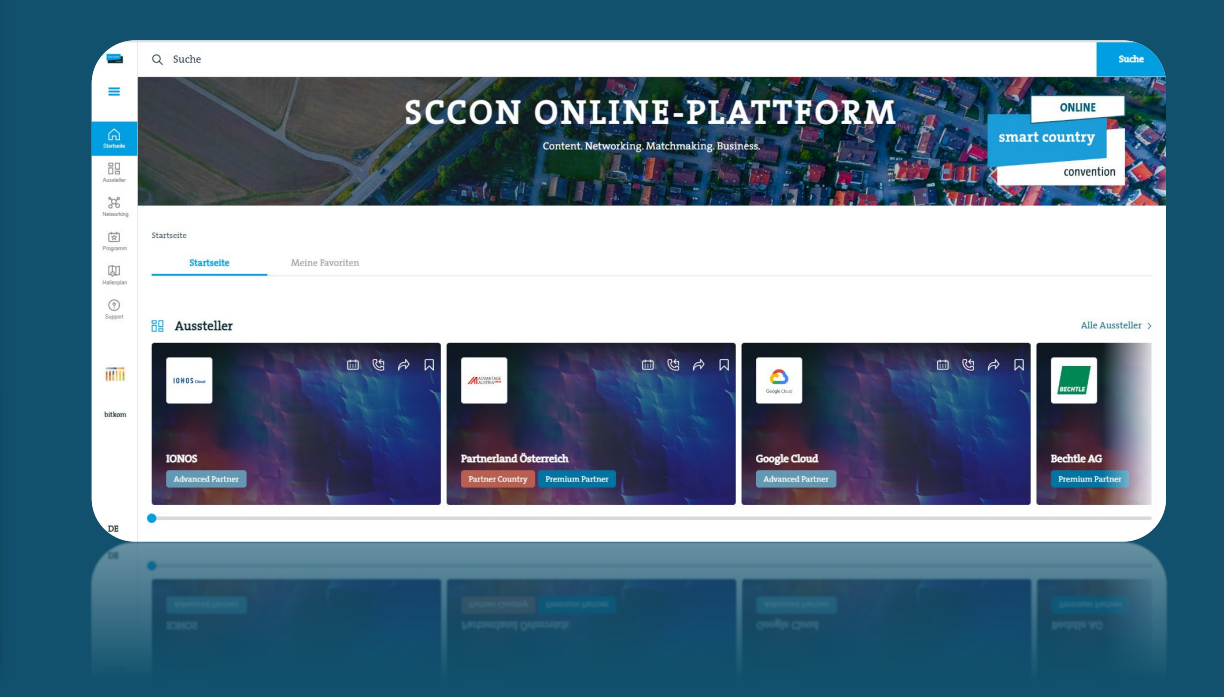

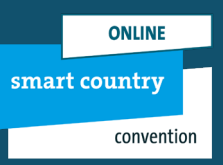

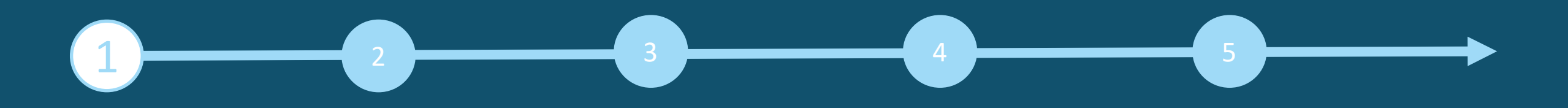

### **Access to the Exhibitor Area & Content Manager**

The person entered as the main contact during stand registration in the exhibitor portal receives access to the Content Manager in the exhibitor area of the SCCON Online Platform.

**How to access the Content Manager:**

First register on the [SCCON Online Platform –](https://online.smartcountry.berlin/) using the e-mail address that you entered under »Main contact« when you registered your stand.

- 1. Edit your personal profile and save it. Then click on "Settings" at the top right.
- 2. Open the "Exhibitor area" tab and click on the company logo to go to your company profile.
- 3. Click on "Edit company profile" to access the Content Manager. This opens a new tab in the browser, and you are directly in the Content Manager, where you can edit your company data.
- 4. Once you have entered your data in the Content Manager, you can go back to the SCCON Online Platform and check the result. Changes can be made at any time.

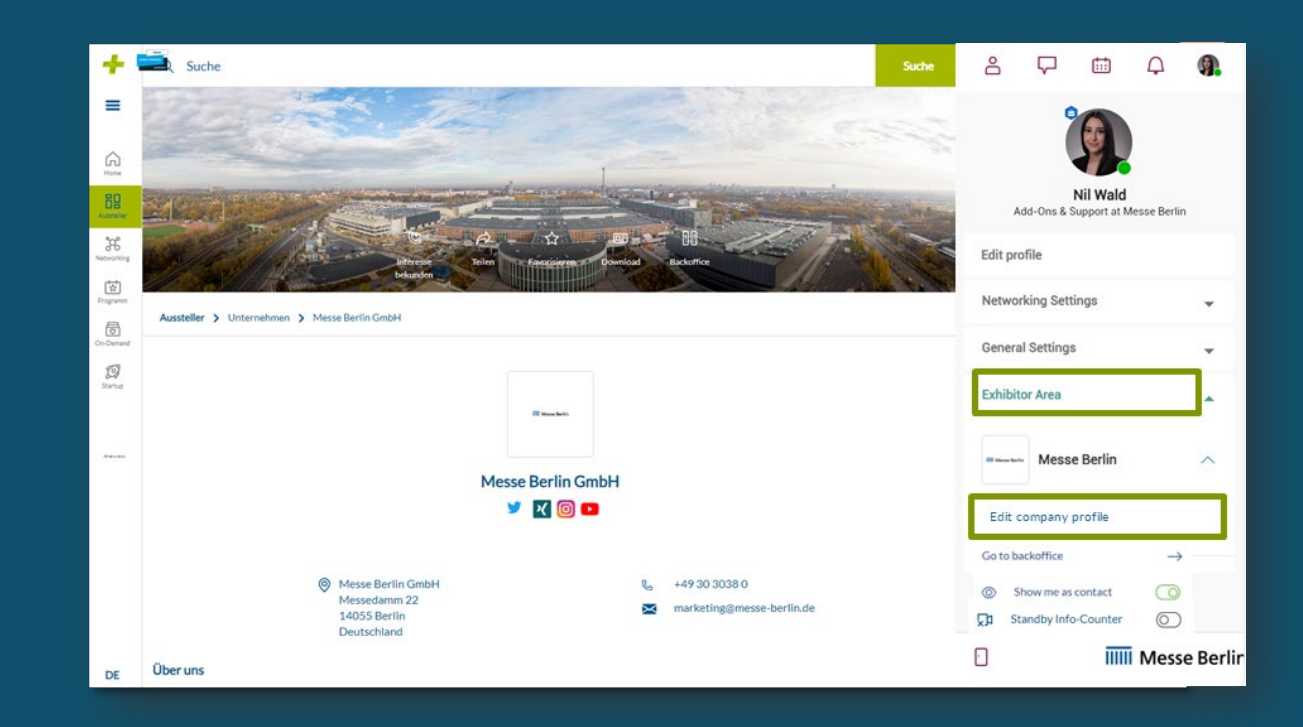

**Please note:** Only the main contact will see the "Edit company profile" button. Other team members will not see this button. If several members are to edit the company profile, the link that opens in the new tab can be shared.

**Important:** Please reduce the zoom in your browser settings if not all functions are displayed.

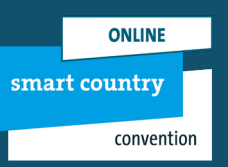

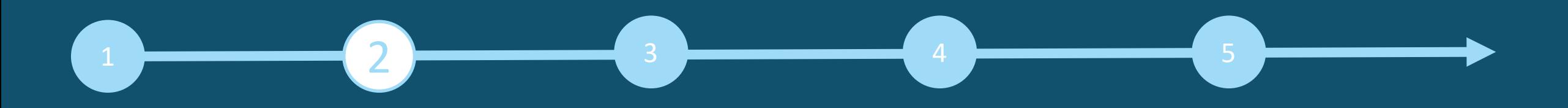

#### **General tips:**

- 1. The navigation menu on the left will guide you through the various areas that need to be edited in order to complete your entry.
- 2. Click on »Publish« in the top right-hand corner after each edit to save the changes. Please note that caching is not possible.
- 3. In each editing field, you can choose between the options »Translation German« or »Translation English« to edit the content in the respective language. We advise you to edit the information in both languages.

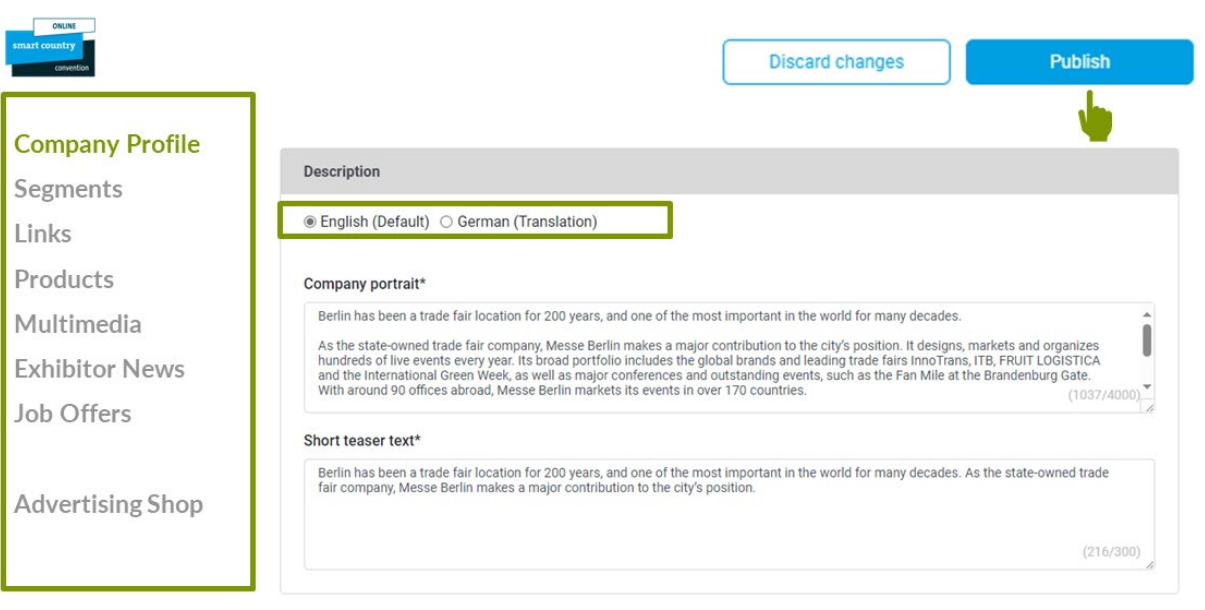

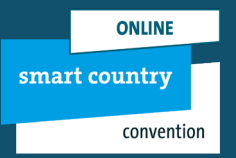

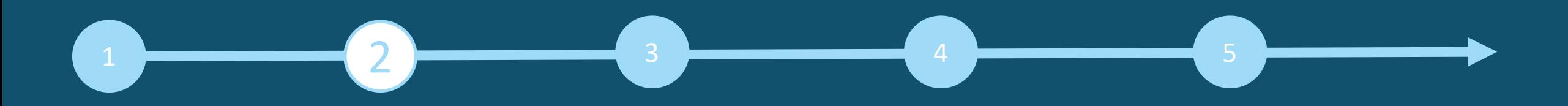

#### **Homepage:**

- You can create your main entry on the start page:
- 1. Logo & background image
- 2. Basic data & company description
- 3. Social media accounts

#### **Tips:**

- **The background image must be uploaded in different sizes** for the web and app view so that it looks good on all screens.
- We generally recommend using a wallpaper or mood image as the background image and advise against using an image with text.

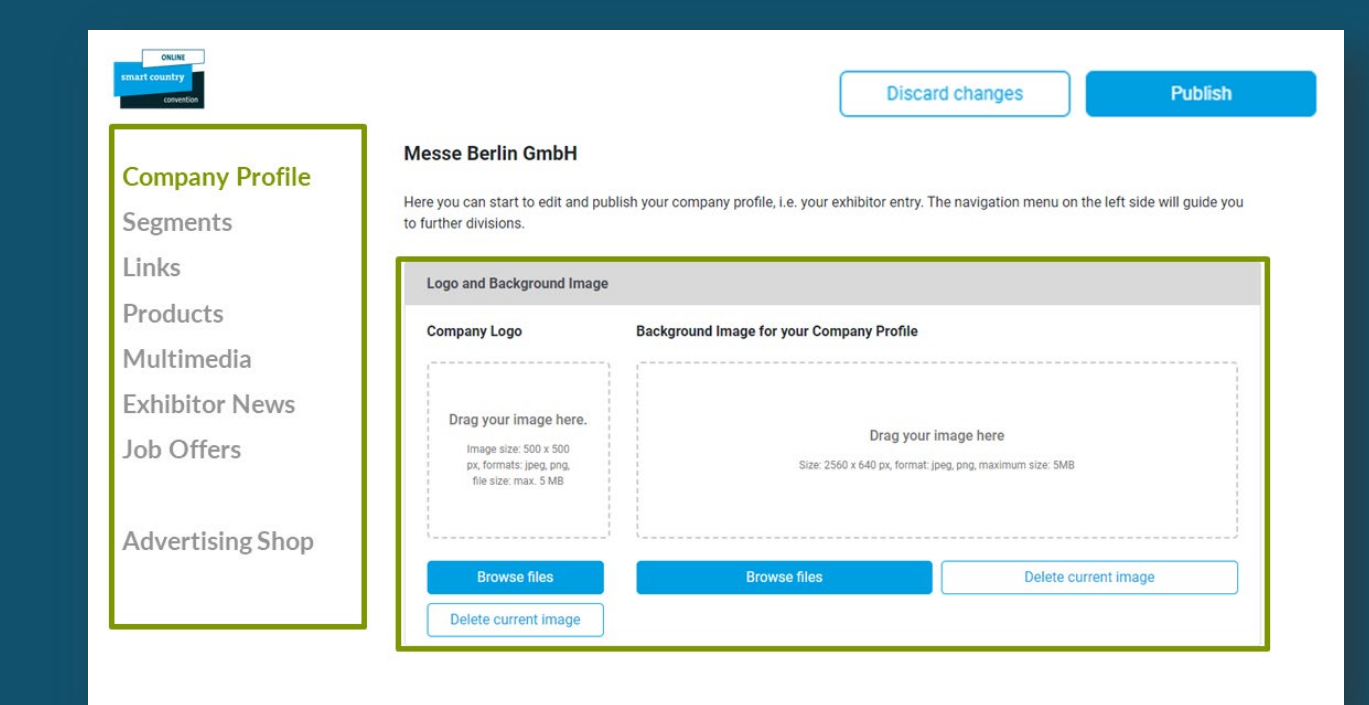

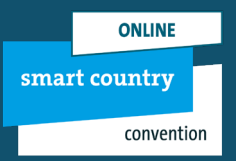

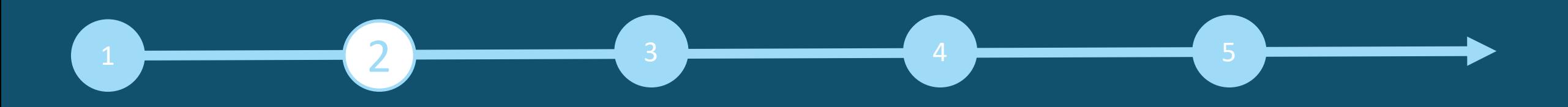

#### **Segments / Categories:**

- The selected segments during your stand registration were automatically adopted to your company profile on the SCCON Online Platform. The selected segments can be changed at any time in your Content Manager.
- To open the selected segments, please click on the displayed name and not on the adjacent arrow.
- **The number of selected segments and those which are still** available, are displayed on the top right hand corner.

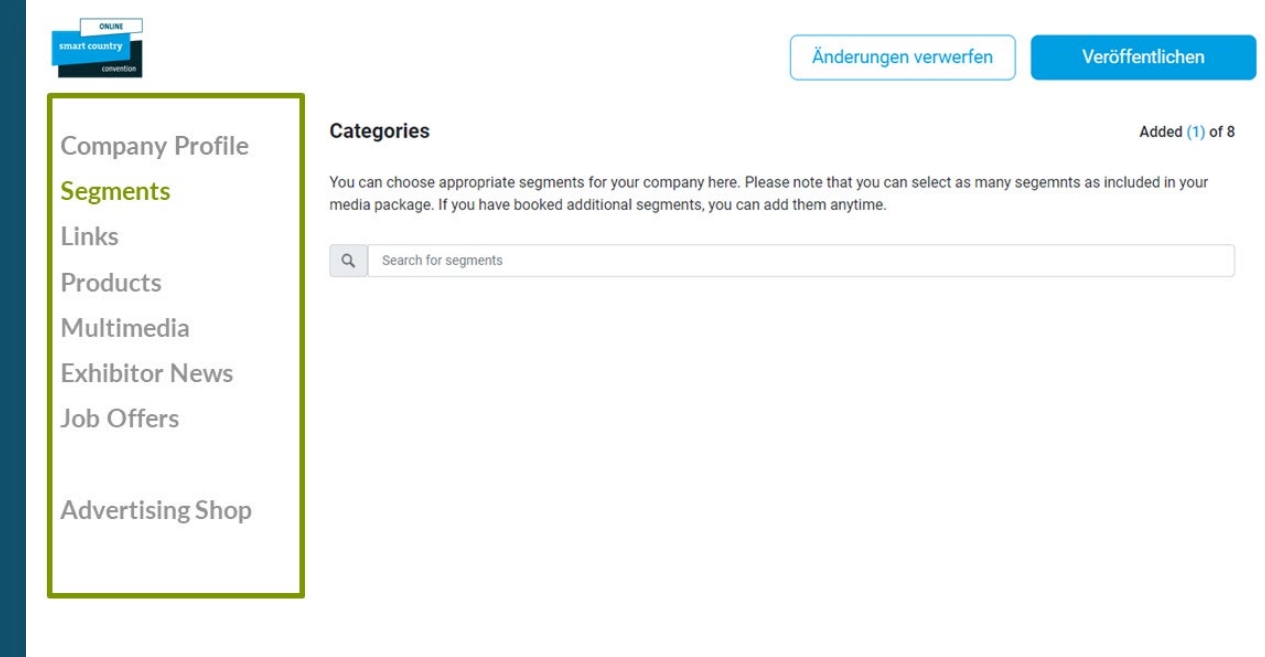

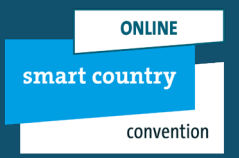

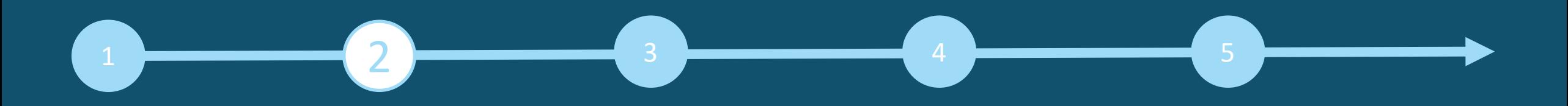

#### **Links:**

- Click on »Add link« to open the editing area where you can enter and label your link.
- **Please maintain your links in both languages.**

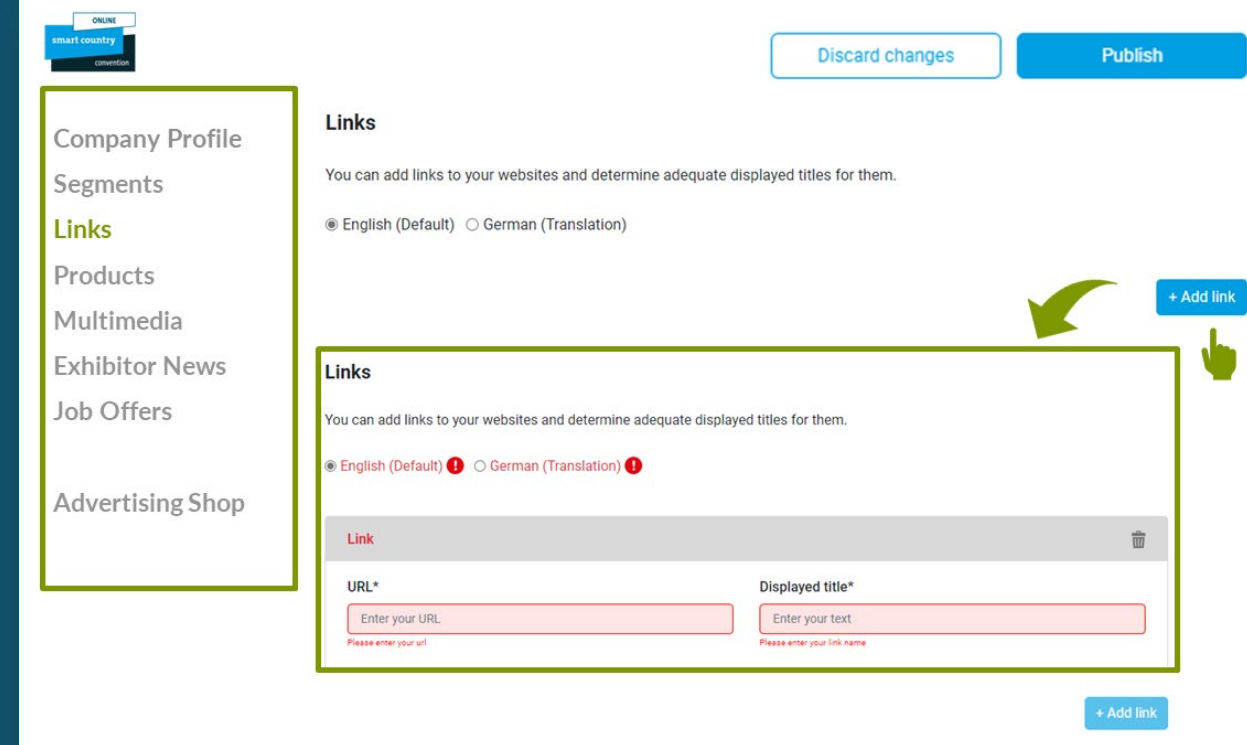

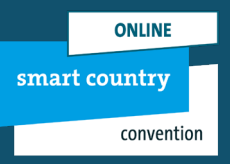

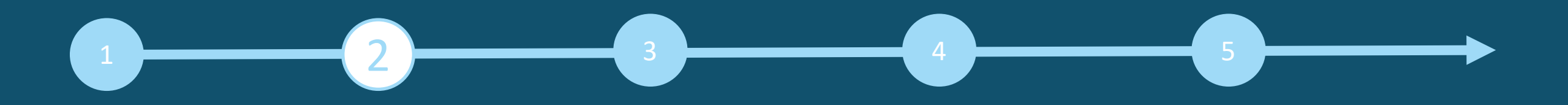

#### **Products:**

- Click on »Add product« and then on »Product« to open the editing area where you can edit the product information.
- In the lower part of the editing area you will find three further tabs: »**Links**«, »**Product groups**«, »**Multimedia**«.

#### **Please note:**

If you already have a completed entry from your participation in SCCON 2023, please still check the product groups entered for your existing products and update them if necessary. The product groups contribute significantly to the visibility of your products.

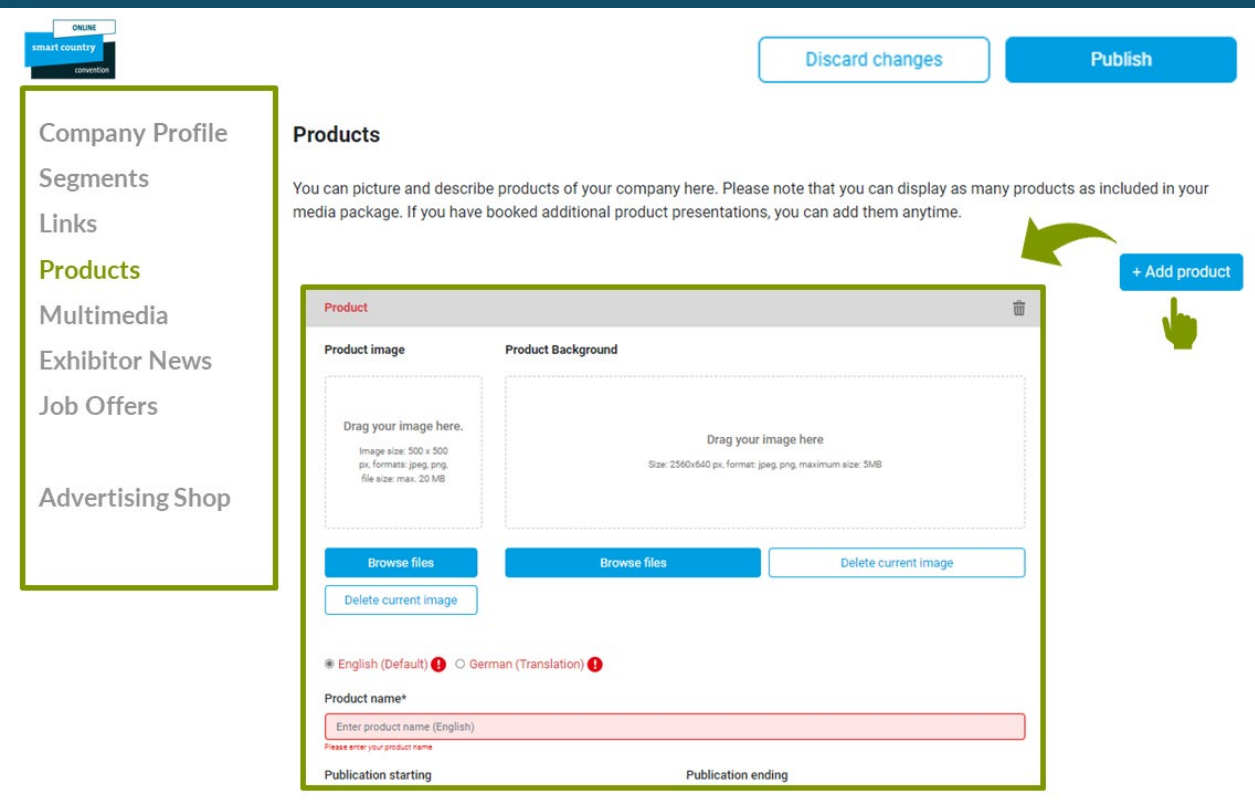

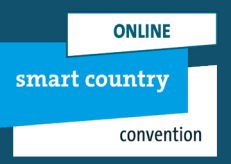

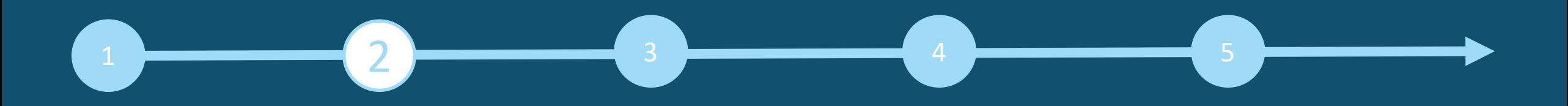

#### **Multimedia:**

- Under »Multimedia« you can upload additional information material about your company such as PDFs, images and videos.
- **Please maintain both languages.**

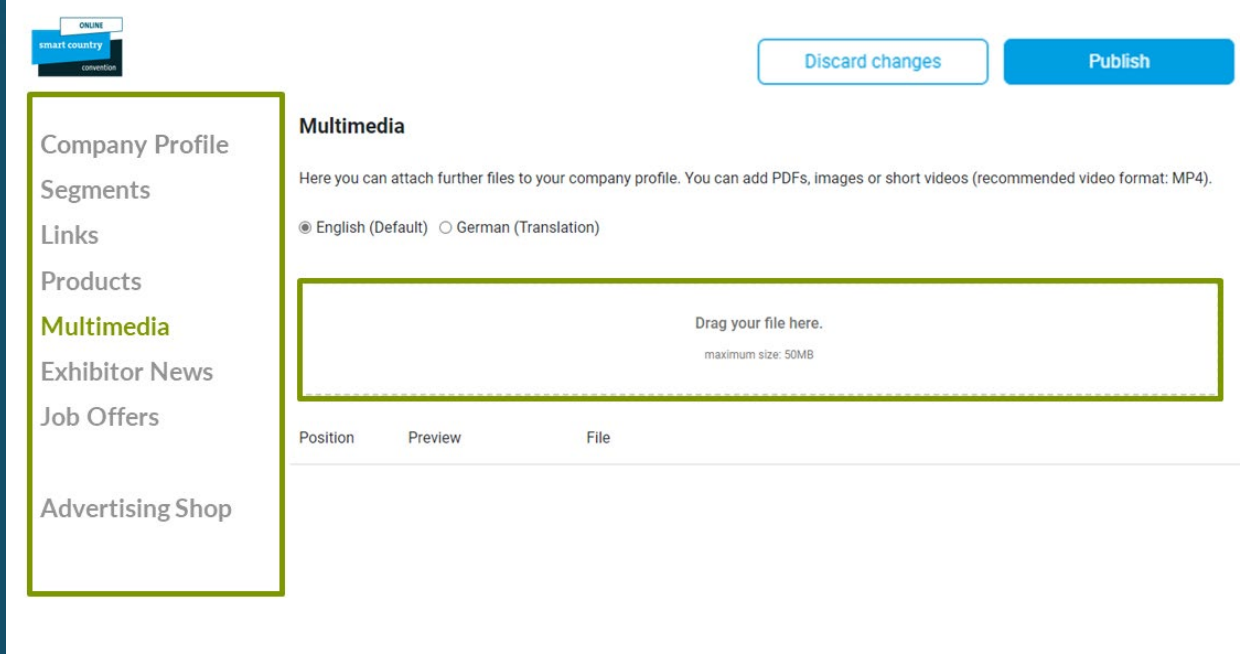

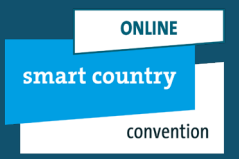

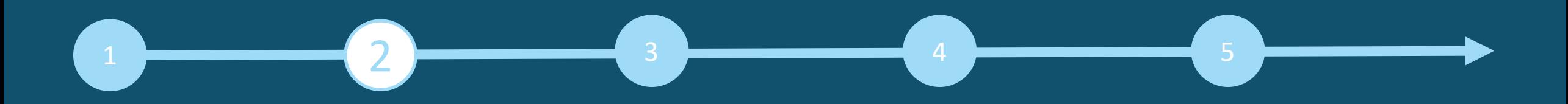

#### **Exhibitor News & Job Offers:**

- You can upload press releases under »Exhibitor News«.
- **Jobs can be published under »Job offers«.**
- The content need to be maintained like a product (page 9).

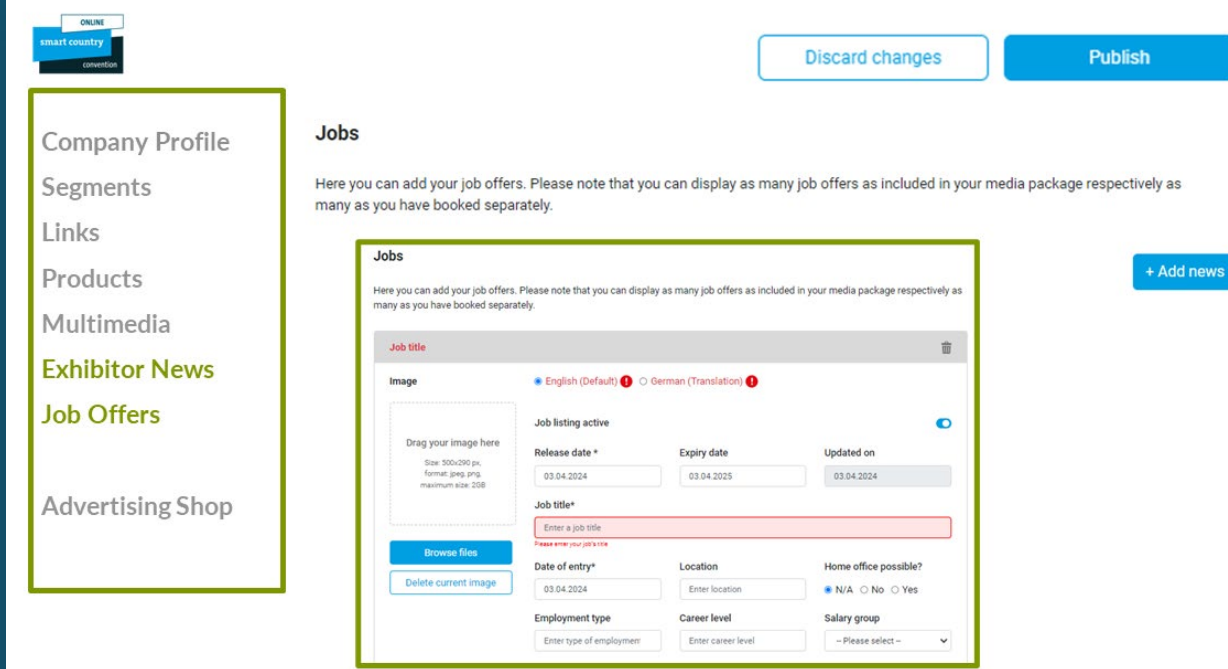

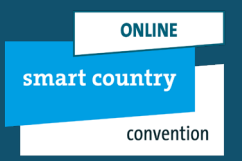

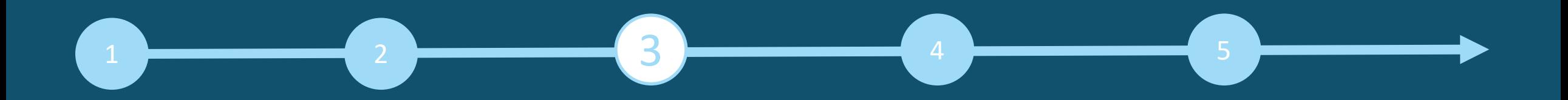

## **Backoffice**

**Exhibitor area, back office and visibility:**

- The backoffice can be accessed over the Exhibitor Area as well. Please click on »Go to backoffice«.
- Your staff members can be add to your company profile via the backoffice and will be displayed as contact person (see page 13).

**How to reach the backoffice:** 

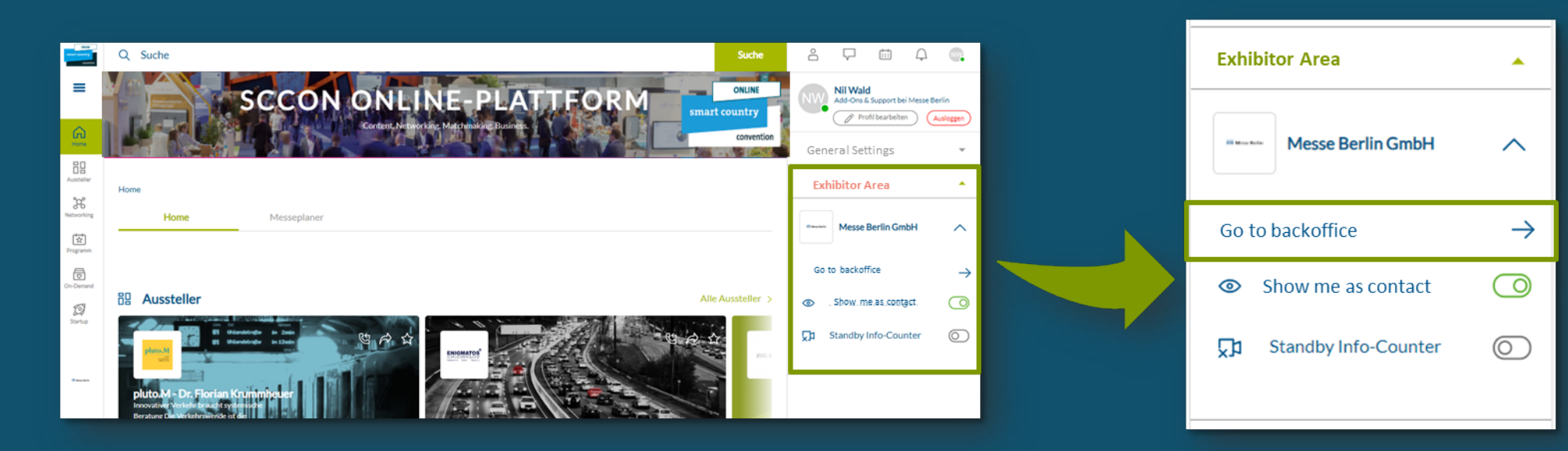

**ONLINE** smart country convention

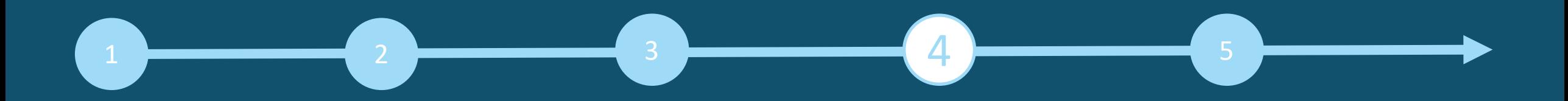

## **Staff member**

#### **Add staff member via the back office:**

First invite your staff members to create a networking profile on the SCCON Online Platform.

- 1. Search for the names of your team members under the »Team« tab using the search bar.
- 2. Select the person and click on »Add staff«.
- 3. The person then appears in the company profile as a contact person for your company and can get in touch with other participants and make appointments for the trade fair.

#### **Other functions:**

- In the backoffice, you can see who has clicked on your company profile under the »Visitors« tab.
- Under the tab »Contact request« and »Meeting request« you will receive your requests from visitors or companies who would like to get in touch with you.

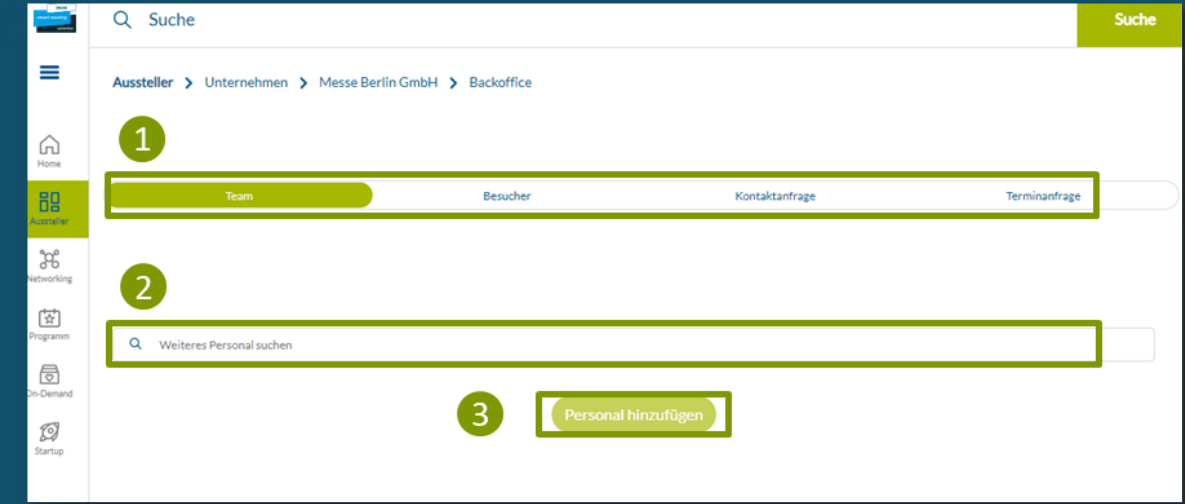

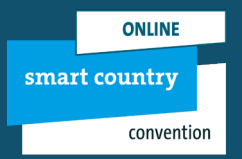

# $\blacksquare$  ) and  $\blacksquare$  ( ) and  $\blacksquare$  ( ) and  $\blacksquare$  ( ) and  $\blacksquare$  ( ) and  $\blacksquare$  ( ) and  $\blacksquare$

# **SCCON Online Advertising Shop**

#### **More digital presence**

- Visit our Advertising Shop and be inspired by our highlights to find the right advertising for your company and stand out from the competition.
- To create an account in the Advertising Shop, please click [here](https://shop.messe-berlin.de/smartcountry/en/) and then enter the e-mail address that you entered under »Main contact« when you registered your stand.
- You must also enter your customer number. You will find this next to the company name in our e-mail »Complete your online entry on the SCCON Online Platform!«. If you have not yet received this e-mail or do not have it to hand, you can ask our support team [\(support@messe-berlin.de](mailto:support@messe-berlin.de)) for your customer number.

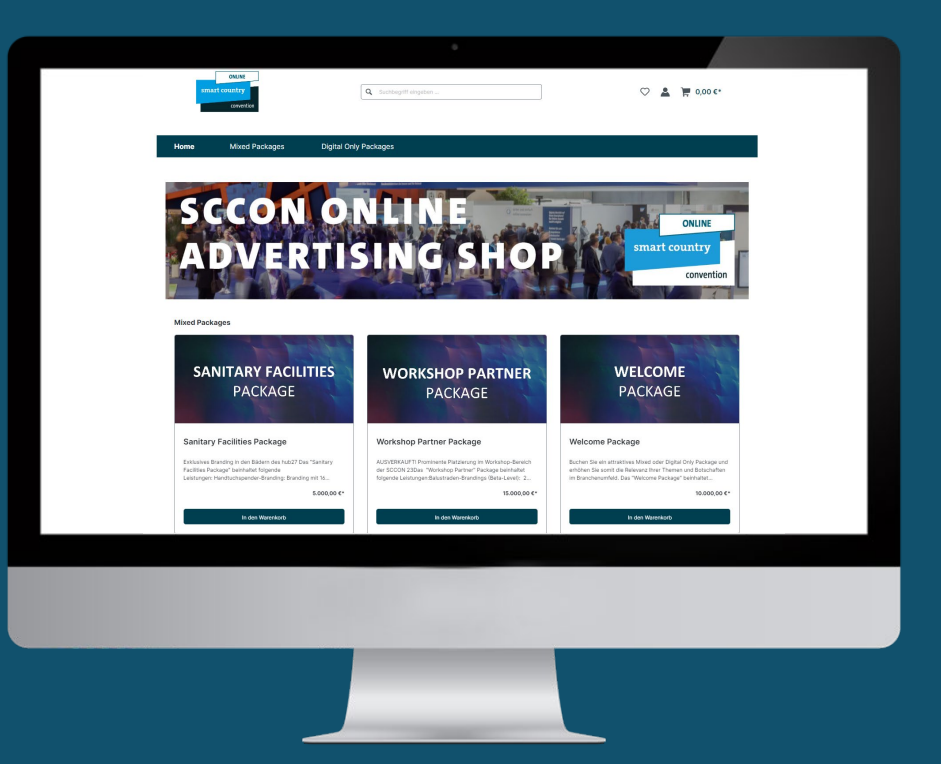

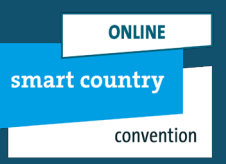

# **Your contact for advertising opportunities:**

MB Capital Services GmbH Thüringer Alle 12 A 14052 Berlin

E [advertising@messe-berlin.de](mailto:advertising@messe-berlin.de) T 49 30 3038 2500 [Zum Advertising Shop](https://shop.messe-berlin.de/smartcountry/)

# **CONTACT & SUPPORT**

Your contact for questions regarding the platform: E [support@messe-berlin.de](mailto:support@messe-berlin.de) T +49 30 3838 2500

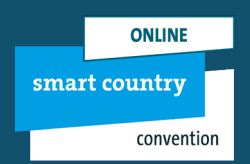